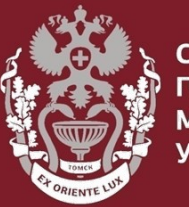

СИБИРСКИЇ **ГОСУДАРСТВЕННЫЙ МЕДИЦИНСКИЙ VHURFPCUTFT** 

# **Как автору зарегистрироваться в Science Index? Как сменить и восстановить пароль?**

Бочарова Алёна Михайловна, зав. отделом Научно-медицинской библиотеки

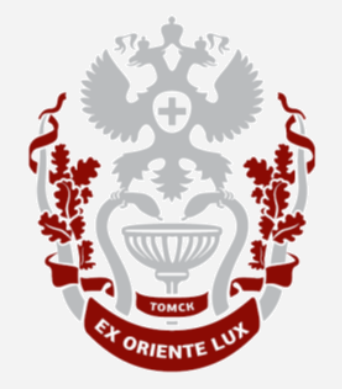

# **Как автору зарегистрироваться в Science Index?**

## На **главной** странице **eLIBRARY.RU**

кликнуть на кнопку «**ВХОД»**, выбрать пункт «Регистрация».

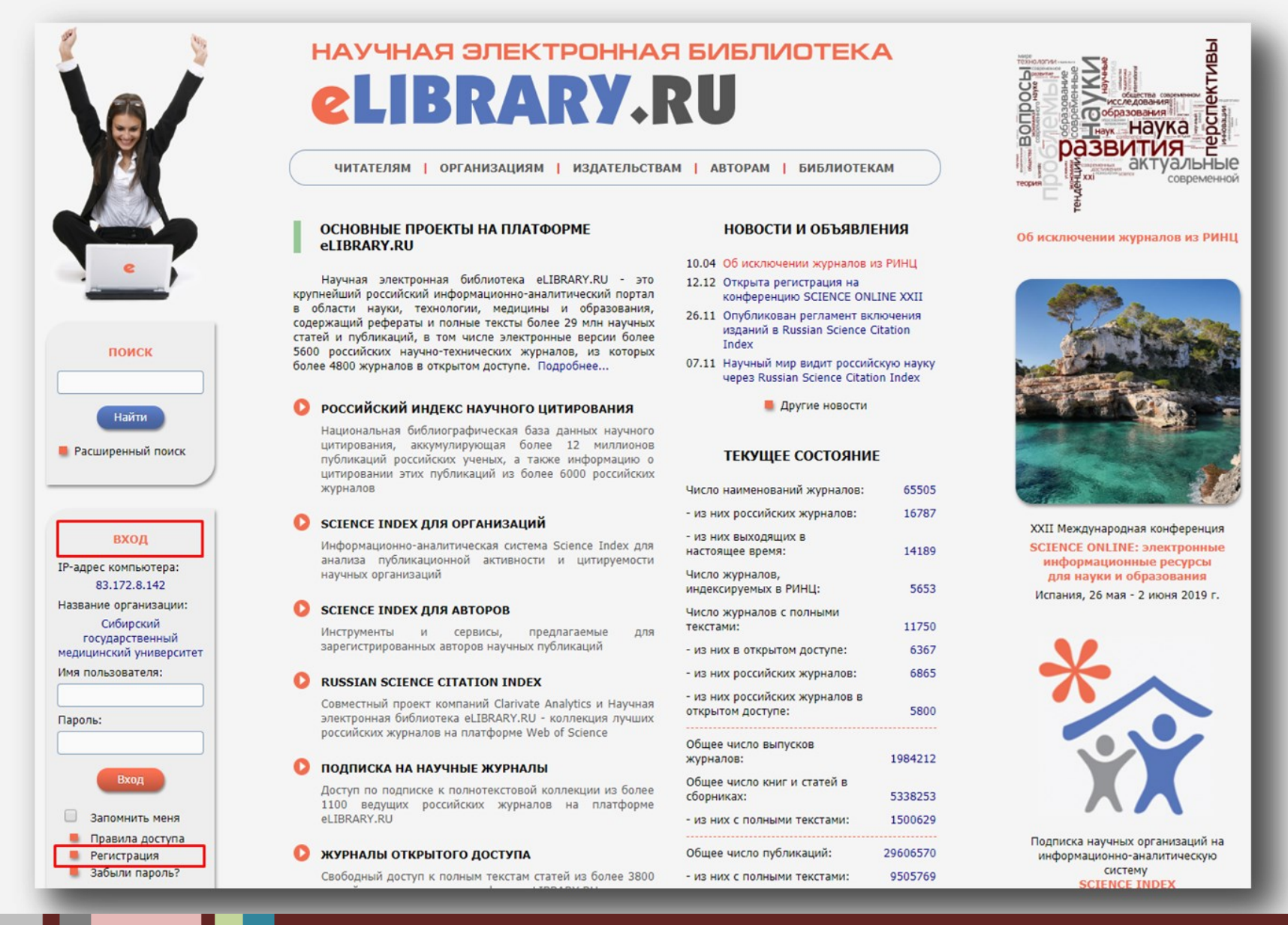

Заполнить все обязательные поля, отмеченные звездочкой**\***.

Поставить галочку **V** напротив пункта:

- зарегистрировать меня как автора в системе  $\text{Science Index}^*$ **V**

Если нужна помощь при заполнении полей – навести курсор на знак

Заполнить все необходимые поля и нажать кнопку «**Сохранить**».

На электронную почту придет письмо c ссылкой.

Пройти по ссылке для подтверждения email, после чего в течении **10 дней** вам на почту придет

 **SPIN-код\***.

**СИБИРСКИЙ ГОСУДАРСТВЕННЫЙ МЕДИЦИНСКИЙ УНИВЕРСИТЕТ**

#### Регистрация пользователя является необходимым условием для получения доступа к полным текстам публикаций, размещенных на платформе eLIBRARY.RU. Кроме того, зарегистрированные пользователи получают возможность создавать персональные подборки журналов, статей, сохранять историю поисковых запросов, настраивать панель навигатора и т.д. Фамилия:  $Mma<sup>3</sup>$ Отчество:  $\text{Then}^+$ Дата рождения:<sup>4</sup> Организация:\* © Сибирский государственный медицинский университет Выбрать Подразделение организации: \* © Выбрать Должность:\* ©  $To$ pon:\* $\odot$ Страна:\* Томск Российская Федерация Имя пользователя:\* Пароль:\* ©  $E$ -mail:\* $\Omega$ Дополнительный E-mail: 2

Если Вы являетесь автором научных публикаций, то Вы можете дополнительно зарегистрироваться в системе SCIENCE INDEX. Это позволит Вам корректировать информацию о Ваших научных публикациях в РИНЦ, отправлять рукописи в редакции научных журналов через систему "Электронная редакция", привлекаться к работе в качестве рецензента, эксперта, научного редактора или переводчика. Для регистрации и получения персонального идентификационного номера автора (SPIN-кода) необходимо заполнить дополнительные поля регистрационной анкеты. Вы можете также зарегистрироваться в системе SCIENCE INDEX позднее. Регистрация в системе SCIENCE INDEX не является обязательным условием для получения доступа к полным текстам в Научной электронной библиотеке eLIBRARY.RU

- зарегистрировать меня как автора в системе  $\,$ Science Index

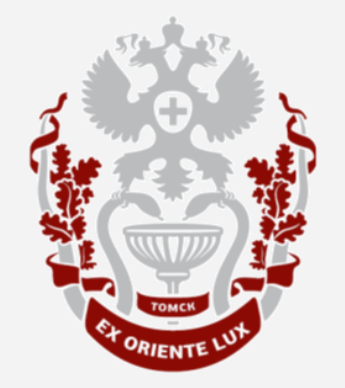

## **Как сменить пароль?**

Войти в свой аккаунт.

вход

**НАВИГАТОР** 

СЕССИЯ

Незарегистрированный

пользователь

83.172.8.142

Сибирский государственный медицинский университет

14.05.2019 12:37

02:08

**КОНТАКТЫ** 

**П** Личный кабинет **В Закрыть сессию** 

**ІР-адрес компьютера:** 

Название организации:

Начало работы:

Время работы:

Имя пользователя:

В разделе «**СЕССИЯ**» нажать на пункт «**Личный кабинет**». Выбрать «**ПРОФИЛЬ ЧИТАТЕЛЯ**».

## ЛИЧНЫЙ КАБИНЕТ ПОЛЬЗОВАТЕЛЯ el IBRARY.RU

В этом разделе собраны все инструменты и сервисы, доступные для Вас на платформе eLIBRARY.RU, в зависимости от Ваших прав по отношению к системе. Это позволяет Вам сформировать свое персональное рабочее пространство в eLIBRARY.RU так, чтобы вся необходимая информация была всегда под рукой

### ПРОФИЛЬ ЧИТАТЕЛЯ

Персональные настройки и инструменты для более комфортного использования возможностей Научной электронной библиотеки eLIBRARY.RU

### **РЕГИСТРАЦИЯ ЖУРНАЛОВ**

Регистрация нового издания или внесение изменений в анкету издания

ПОИСК

Найти

Расширенный поиск

## Выбрать раздел «**ПЕРСОНАЛЬНАЯ КАРТОЧКА**».

#### **МОИ ГРУППЫ АВТОРОВ**

Вы можете объединять авторов в группы. Эти группы могут использоваться для поиска, совместного анализа публикационной активности, при подборе экспертов, рецензентов и т.д. Таких групп авторов может быть несколько - Вы можете дать каждой свое название

#### **ПЕРСОНАЛЬНАЯ КАРТОЧКА**

Персональная карточка предназначена для хранения Вашей персональной информации в библиотеке. Вы можете в любой момент скорректировать или дополнить информацию в персональной карточке, например, поменять пароль или адрес электронной почты

#### ПАНЕЛЬ НАВИГАТОРА

Панель "Навигатор" показывается на каждой странице сайта слева и предназначена для быстрого перехода на наиболее часто посещаемые Вами страницы. Вы можете настроить, какие из основных разделов сервера и в каком порядке следует показывать в этой панели, а также выбрать, какая страница сервера будет выводиться при входе в библиотеку (после ввода логина и пароля)

#### ИНСТРУКЦИЯ ПОЛЬЗОВАТЕЛЯ

В руководстве приводятся базовые сведения о портале Научная электронная библиотека eLIBRARY.RU, его ресурсах, методах поиска и обработки информации. Рассмотрены основные правила работы в электронной

#### **КОНТАКТЫ**

СЕССИЯ

alena.bocharova

83.172.8.142

Сибирский

государственный

медицинский университет

14.05.2019 15:07

 $00:07$ 

**П** Личный кабинет

Начало работы:

Время работы:

IP-адрес компьютера:

Название организации:

Имя пользователя:

#### **СИБИРСКИЙ ГОСУДАРСТВЕННЫЙ МЕДИЦИНСКИЙ УНИВЕРСИТЕТ**

В Закрыть сессию

## В регистрационной анкете в поле «Пароль:» вести новый пароль, нажать «**Сохранить**».

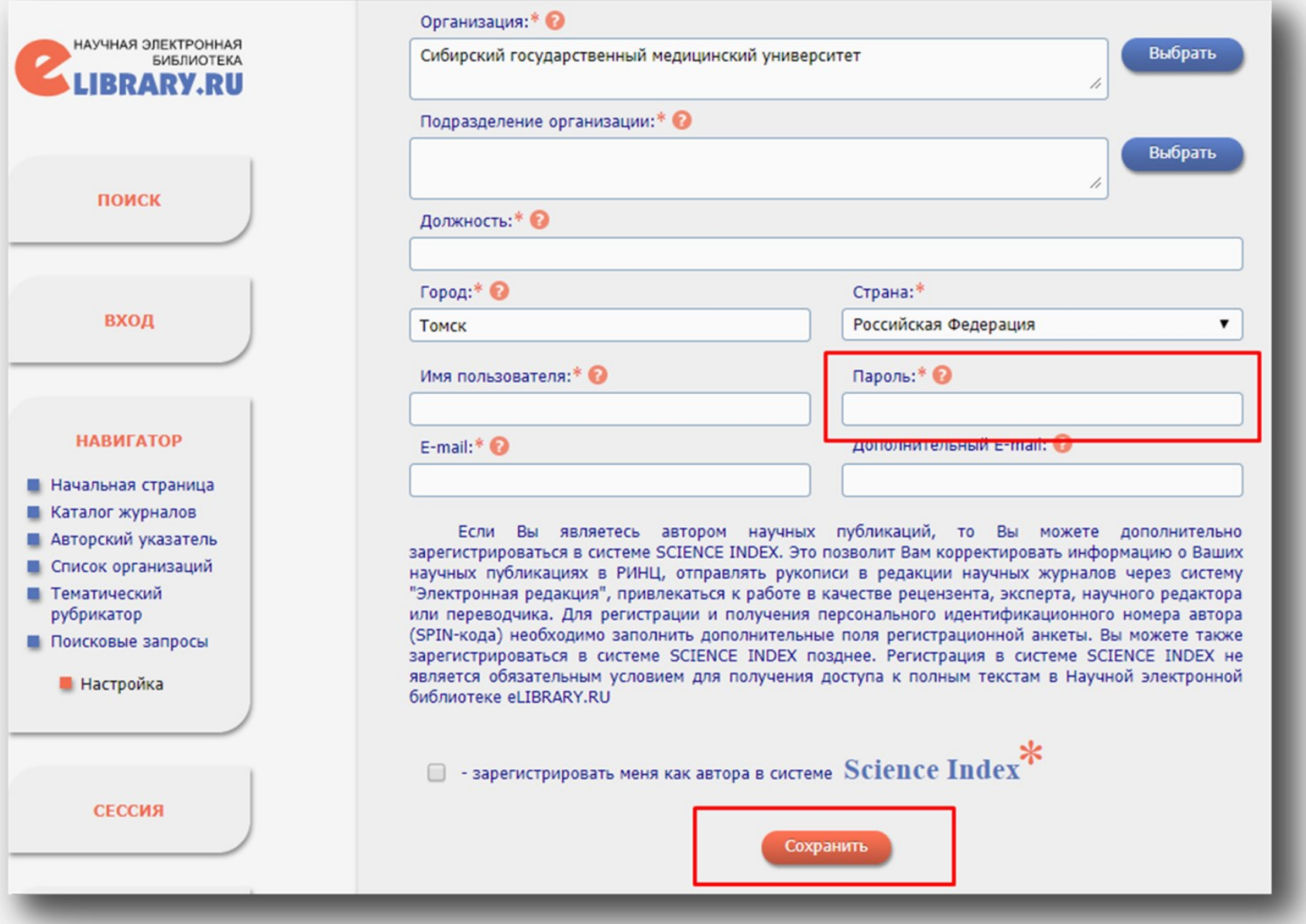

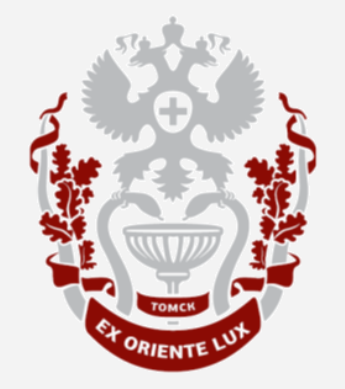

## **Как восстановить пароль?**

**БОЧАРОВА АЛЁНА МИХАЙЛОВНА, ЗАВ. ОТДЕЛОМ НАУЧНО СИБИРСКИЙ ГОСУДАРСТВЕННЫЙ МЕДИЦИНСКИЙ УНИВЕРСИТЕТ -МЕДИЦИНСКОЙ БИБЛИОТЕКИ**

## На главной странице **eLIBRARY.RU**

## с левой стороны нажать на пункт «**Забыли пароль?**».

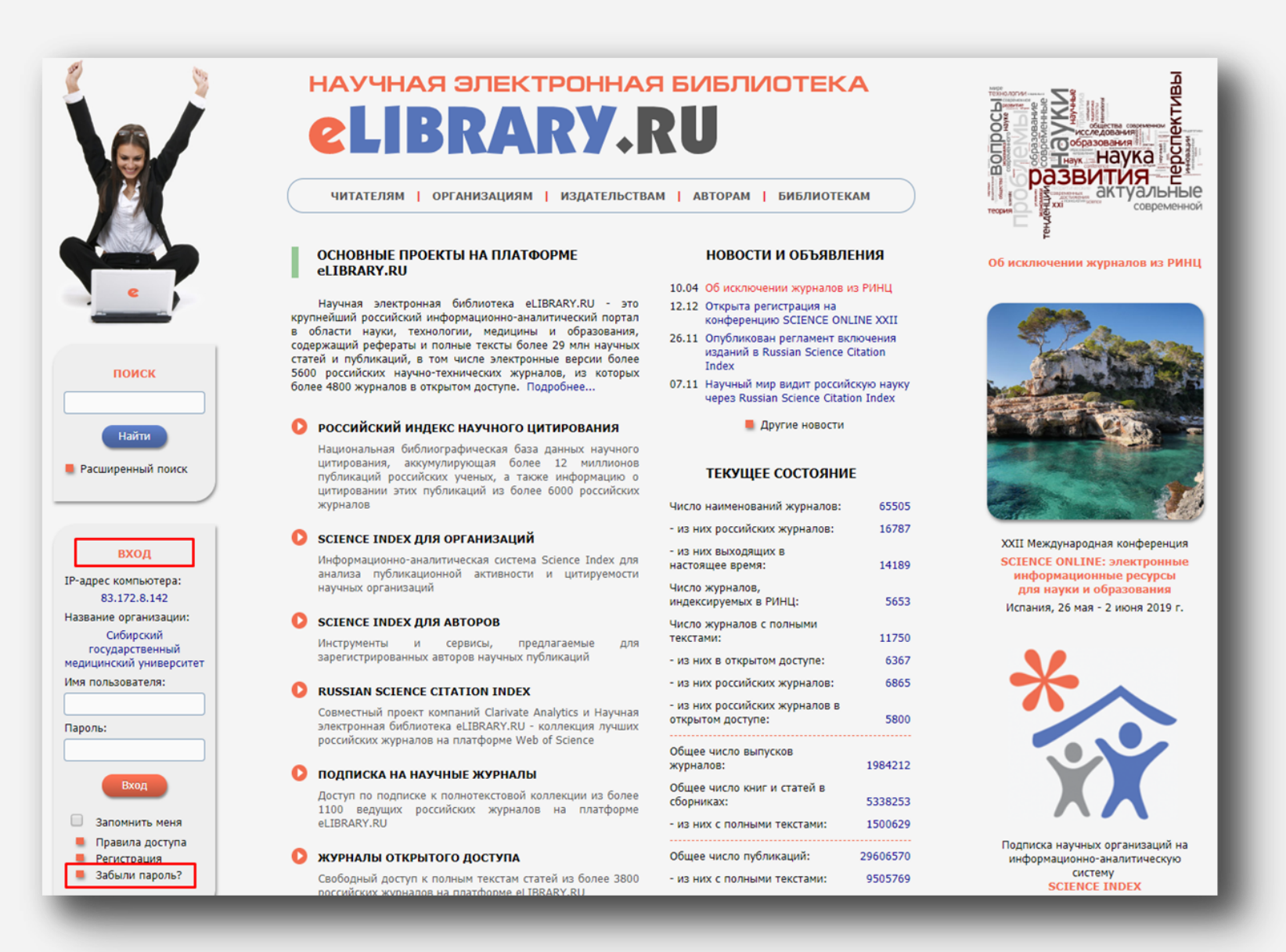

Заполнить представленные поля, нажать кнопку «Отправить запрос». Регистрационные данные (**логин и пароль**) будут **отправлены** на адрес электронной **почты,** указанной при регистрации.

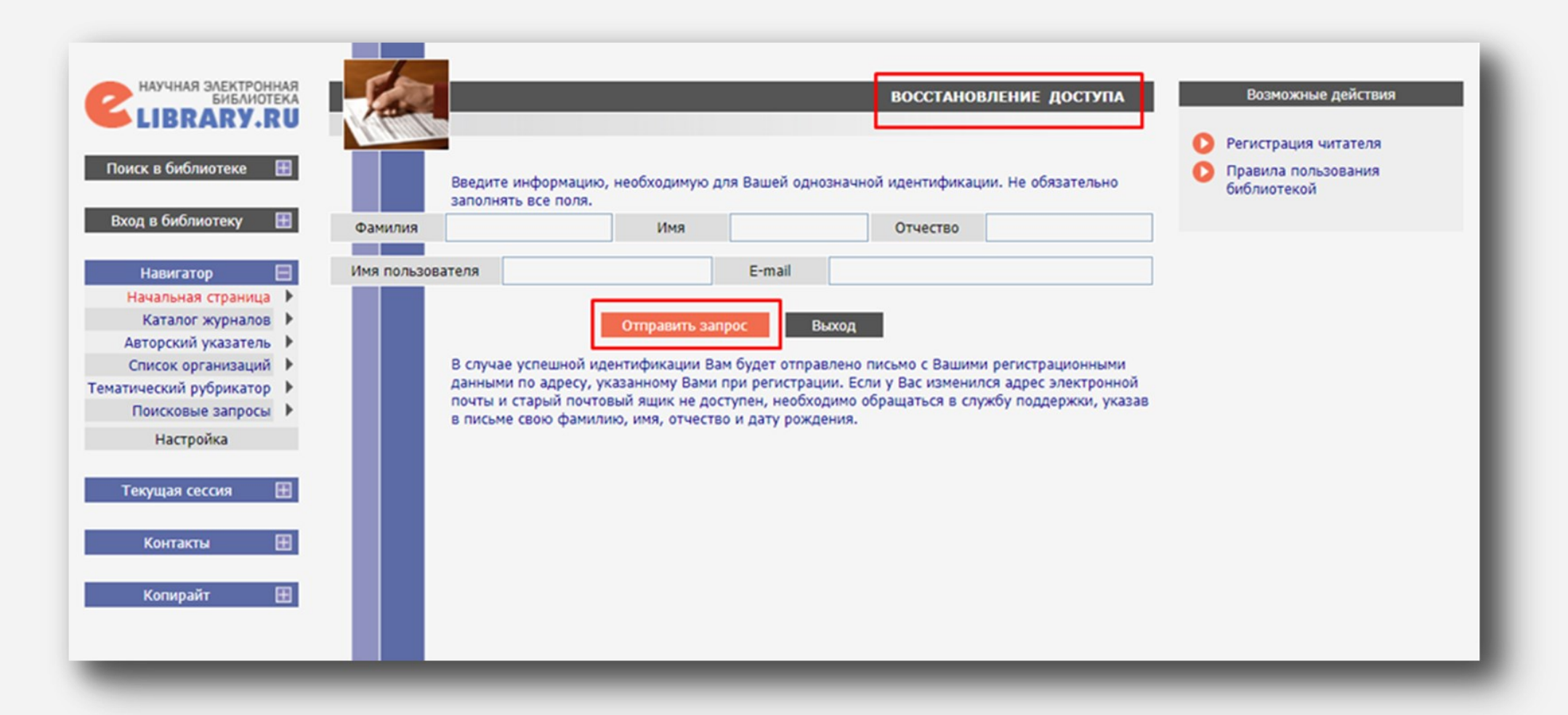

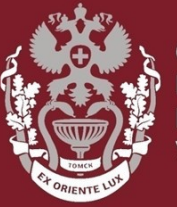

ИБИРС **ОСУЛАРСТВЕННЫЙ МЕДИЦИНСК** 

# **Как автору зарегистрироваться в Science Index?**

# **Как сменить и восстановить пароль?**

Бочарова Алёна Михайловна, зав. отделом Научно-медицинской библиотеки Вопросы – info@medlib.tomsk.ru